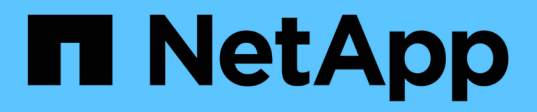

### **Utilizzare snapshot di singoli volumi per la protezione dei dati**

Element Software

NetApp January 15, 2024

This PDF was generated from https://docs.netapp.com/it-it/element-software-123/storage/task\_data\_protection\_create\_a\_volume\_snapshot.html on January 15, 2024. Always check docs.netapp.com for the latest.

# **Sommario**

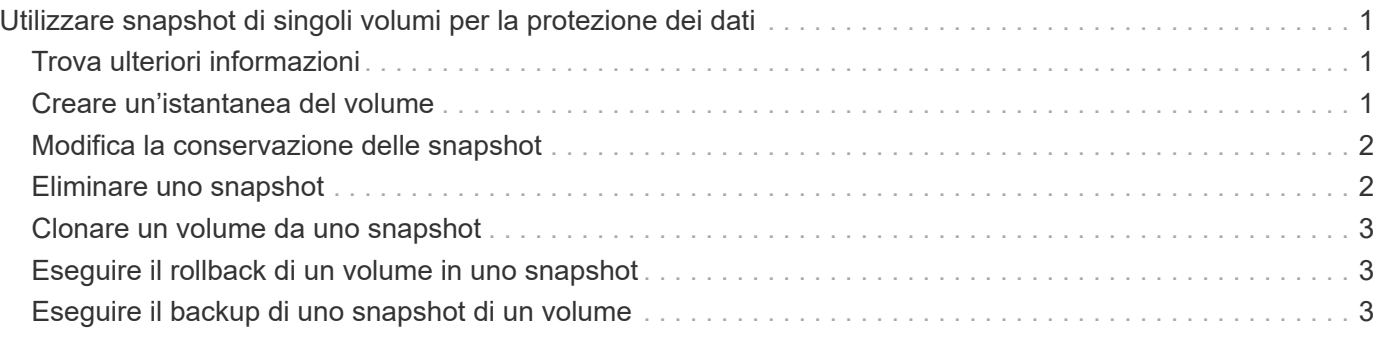

# <span id="page-2-0"></span>**Utilizzare snapshot di singoli volumi per la protezione dei dati**

Uno snapshot di un volume è una copia point-in-time di un volume. È possibile utilizzare un singolo volume anziché un gruppo di volumi per lo snapshot.

# <span id="page-2-1"></span>**Trova ulteriori informazioni**

- [Creare un'istantanea del volume](#page-2-2)
- [Modifica la conservazione delle snapshot](#page-3-0)
- [Eliminazione di uno snapshot](#page-3-1)
- [Clonare un volume da uno snapshot](#page-4-0)
- [Eseguire il rollback di un volume in uno snapshot](#page-4-1)
- [Backup di uno snapshot di volume in un archivio di oggetti Amazon S3](#page-5-0)
- [Backup di uno snapshot di volume in un archivio di oggetti OpenStack Swift](#page-5-1)
- [Backup di uno snapshot di volume in un cluster SolidFire](#page-6-0)

### <span id="page-2-2"></span>**Creare un'istantanea del volume**

È possibile creare uno snapshot di un volume attivo per conservare l'immagine del volume in qualsiasi momento. È possibile creare fino a 32 snapshot per un singolo volume.

- 1. Fare clic su **Management** > **Volumes**.
- 2. Fare clic sull'icona **Actions** del volume che si desidera utilizzare per lo snapshot.
- 3. Nel menu visualizzato, selezionare **Snapshot**.
- 4. Nella finestra di dialogo **Create Snapshot of Volume** (Crea snapshot del volume), inserire il nuovo nome dello snapshot.
- 5. **Opzionale:** selezionare la casella di controllo **Includi snapshot nella replica quando accoppiato** per assicurarsi che lo snapshot venga acquisito in replica quando il volume padre viene associato.
- 6. Per impostare la conservazione dello snapshot, selezionare una delle seguenti opzioni:
	- Fare clic su **Keep Forever** per conservare l'istantanea sul sistema a tempo indeterminato.
	- Fare clic su **Set retention period** (Imposta periodo di conservazione) e utilizzare le caselle di selezione della data per scegliere il periodo di tempo in cui il sistema conserva lo snapshot.
- 7. Per eseguire una singola istantanea, attenersi alla seguente procedura:
	- a. Fare clic su **scatta istantanea ora**.
	- b. Fare clic su**Create Snapshot** (Crea istantanea).
- 8. Per pianificare l'esecuzione dello snapshot in un momento successivo, attenersi alla seguente procedura:
	- a. Fare clic su **Crea pianificazione snapshot**.
	- b. Immettere un **nuovo nome pianificazione**.
- c. Scegliere un **tipo di pianificazione** dall'elenco.
- d. **Opzionale:** selezionare la casella di controllo **Pianificazione ricorrente** per ripetere periodicamente lo snapshot pianificato.
- e. Fare clic su **Crea pianificazione**.

#### **Trova ulteriori informazioni**

[Pianifica un'istantanea](https://docs.netapp.com/it-it/element-software-123/storage/task_data_protection_schedule_a_snapshot_task.html)

### <span id="page-3-0"></span>**Modifica la conservazione delle snapshot**

È possibile modificare il periodo di conservazione di uno snapshot per controllare quando o se il sistema elimina gli snapshot. Il periodo di conservazione specificato inizia quando si inserisce il nuovo intervallo. Quando si imposta un periodo di conservazione, è possibile selezionare un periodo che inizia all'ora corrente (la conservazione non viene calcolata dall'ora di creazione dello snapshot). È possibile specificare intervalli in minuti, ore e giorni.

#### **Fasi**

- 1. Fare clic su **Data Protection** > **Snapshot**.
- 2. Fare clic sull'icona **Actions** per l'istantanea che si desidera modificare.
- 3. Nel menu visualizzato, fare clic su **Edit** (Modifica).
- 4. **Opzionale:** selezionare la casella di controllo**Includi snapshot nella replica quando accoppiato** per assicurarsi che lo snapshot venga acquisito nella replica quando il volume padre viene associato.
- 5. **Opzionale:** selezionare un'opzione di conservazione per lo snapshot:
	- Fare clic su **Keep Forever** per conservare l'istantanea sul sistema a tempo indeterminato.
	- Fare clic su **Set retention period** (Imposta periodo di conservazione) e utilizzare le caselle di selezione della data per selezionare il periodo di tempo in cui il sistema conserva lo snapshot.
- 6. Fare clic su **Save Changes** (Salva modifiche).

### <span id="page-3-1"></span>**Eliminare uno snapshot**

È possibile eliminare uno snapshot di volume da un cluster di storage che esegue il software Element. Quando si elimina uno snapshot, il sistema lo rimuove immediatamente.

È possibile eliminare gli snapshot replicati dal cluster di origine. Se uno snapshot viene sincronizzato con il cluster di destinazione quando lo si elimina, la replica di sincronizzazione viene completata e lo snapshot viene cancellato dal cluster di origine. Lo snapshot non viene cancellato dal cluster di destinazione.

È inoltre possibile eliminare dal cluster di destinazione le snapshot replicate nella destinazione. Lo snapshot cancellato viene conservato in un elenco di snapshot cancellati sulla destinazione fino a quando il sistema non rileva l'eliminazione dello snapshot sul cluster di origine. Quando la destinazione rileva l'eliminazione dello snapshot di origine, la destinazione interrompe la replica dello snapshot.

Quando si elimina uno snapshot dal cluster di origine, lo snapshot del cluster di destinazione non viene influenzato (anche il contrario è vero).

- 1. Fare clic su **Data Protection** > **Snapshot**.
- 2. Fare clic sull'icona **azioni** per lo snapshot che si desidera eliminare.
- 3. Nel menu visualizzato, selezionare **Delete** (Elimina).
- 4. Confermare l'azione.

## <span id="page-4-0"></span>**Clonare un volume da uno snapshot**

È possibile creare un nuovo volume da uno snapshot di un volume. In questo modo, il sistema utilizza le informazioni di snapshot per clonare un nuovo volume utilizzando i dati contenuti nel volume al momento della creazione dello snapshot. Questo processo memorizza le informazioni relative ad altri snapshot del volume nel volume appena creato.

- 1. Fare clic su **Data Protection** > **Snapshot**.
- 2. Fare clic sull'icona **Actions** per lo snapshot che si desidera utilizzare per il clone del volume.
- 3. Nel menu visualizzato, fare clic su **Clone Volume from Snapshot** (Clona volume da snapshot).
- 4. Inserire un **Nome volume** nella finestra di dialogo **Clone Volume from Snapshot** (Copia volume da snapshot).
- 5. Selezionare **Total Size** (dimensione totale) e le unità di misura per il nuovo volume.
- 6. Selezionare un tipo **Access** per il volume.
- 7. Selezionare un **account** dall'elenco da associare al nuovo volume.
- 8. Fare clic su **Avvia clonazione**.

# <span id="page-4-1"></span>**Eseguire il rollback di un volume in uno snapshot**

È possibile eseguire il rollback di un volume a uno snapshot precedente in qualsiasi momento. In questo modo vengono ripristinate le modifiche apportate al volume dalla creazione dello snapshot.

#### **Fasi**

- 1. Fare clic su **Data Protection** > **Snapshot**.
- 2. Fare clic sull'icona **Actions** per lo snapshot che si desidera utilizzare per il rollback del volume.
- 3. Nel menu visualizzato, selezionare **Rollback Volume to Snapshot** (Ripristina volume in snapshot).
- 4. **Opzionale:** per salvare lo stato corrente del volume prima di eseguire il rollback allo snapshot:
	- a. Nella finestra di dialogo **Rollback to Snapshot**, selezionare **Save the current state as a snapshot** (Salva stato corrente del volume come snapshot).
	- b. Immettere un nome per il nuovo snapshot.
- 5. Fare clic su **Rollback Snapshot**.

# <span id="page-4-2"></span>**Eseguire il backup di uno snapshot di un volume**

È possibile utilizzare la funzione di backup integrata per eseguire il backup di uno

snapshot di un volume. È possibile eseguire il backup delle snapshot da un cluster SolidFire a un archivio di oggetti esterno o a un altro cluster SolidFire. Quando si esegue il backup di uno snapshot in un archivio di oggetti esterno, è necessario disporre di una connessione all'archivio di oggetti che consenta le operazioni di lettura/scrittura.

- "Eseguire il backup di uno snapshot di volume in un archivio di oggetti Amazon S3"
- "Eseguire il backup di uno snapshot di volume in un archivio di oggetti OpenStack Swift"
- "Eseguire il backup di uno snapshot di volume in un cluster SolidFire"

#### <span id="page-5-0"></span>**Eseguire il backup di uno snapshot di volume in un archivio di oggetti Amazon S3**

Puoi eseguire il backup delle istantanee di SolidFire in archivi di oggetti esterni compatibili con Amazon S3.

- 1. Fare clic su**Data Protection** > **Snapshot**.
- 2. Fare clic sull'icona **Actions** per l'istantanea di cui si desidera eseguire il backup.
- 3. Nel menu visualizzato, fare clic su **Backup in**.
- 4. Nella finestra di dialogo **Integrated Backup** sotto **Backup in**, selezionare **S3**.
- 5. Selezionare un'opzione in **formato dati**:
	- **Nativo**: Formato compresso leggibile solo dai sistemi storage SolidFire.
	- **Non compresso**: Un formato non compresso compatibile con altri sistemi.
- 6. Inserire un nome host da utilizzare per accedere all'archivio di oggetti nel campo **Nome host**.
- 7. Inserire un ID della chiave di accesso per l'account nel campo **Access Key ID** (ID chiave di accesso).
- 8. Inserire la chiave di accesso segreta per l'account nel campo **Secret Access Key** (chiave di accesso segreta).
- 9. Inserire il bucket S3 in cui memorizzare il backup nel campo **S3 bucket**.
- 10. **Opzionale**: Inserire un nametag da aggiungere al prefisso nel campo **nametag**.
- 11. Fare clic su **Avvia lettura**.

#### <span id="page-5-1"></span>**Eseguire il backup di uno snapshot di volume in un archivio di oggetti OpenStack Swift**

È possibile eseguire il backup degli snapshot SolidFire in archivi di oggetti secondari compatibili con OpenStack Swift.

- 1. Fare clic su **Data Protection** > **Snapshot**.
- 2. Fare clic sull'icona **Actions** per l'istantanea di cui si desidera eseguire il backup.
- 3. Nel menu visualizzato, fare clic su **Backup in**.
- 4. Nella finestra di dialogo **Backup integrato**, in **Backup in**, selezionare **Swift**.
- 5. Selezionare un'opzione in **formato dati**:
	- **Nativo**: Formato compresso leggibile solo dai sistemi storage SolidFire.
	- **Non compresso**: Un formato non compresso compatibile con altri sistemi.
- 6. Inserire un **URL** da utilizzare per accedere all'archivio di oggetti.
- 7. Inserire un **Nome utente** per l'account.
- 8. Inserire la **Authentication Key** dell'account.
- 9. Inserire il **container** in cui memorizzare il backup.
- 10. **Opzionale**: Inserire un **nametag**.
- 11. Fare clic su **Avvia lettura**.

#### <span id="page-6-0"></span>**Eseguire il backup di uno snapshot di volume in un cluster SolidFire**

È possibile eseguire il backup delle snapshot dei volumi che risiedono su un cluster SolidFire in un cluster SolidFire remoto.

Assicurarsi che i cluster di origine e di destinazione siano associati.

Quando si esegue il backup o il ripristino da un cluster all'altro, il sistema genera una chiave da utilizzare come autenticazione tra i cluster. Questa chiave di scrittura del volume in blocco consente al cluster di origine di autenticarsi con il cluster di destinazione, fornendo un livello di sicurezza durante la scrittura nel volume di destinazione. Nell'ambito del processo di backup o ripristino, è necessario generare una chiave di scrittura del volume in blocco dal volume di destinazione prima di avviare l'operazione.

- 1. Nel cluster di destinazione, fare clic su **Management** > **Volumes**.
- 2. Fare clic sull'icona **Actions** del volume di destinazione.
- 3. Nel menu visualizzato, fare clic su **Restore from** (Ripristina da).
- 4. Nella finestra di dialogo **Ripristino integrato** sotto **Ripristina da**, selezionare **SolidFire**.
- 5. Selezionare un formato dati in **formato dati**:
	- **Nativo**: Formato compresso leggibile solo dai sistemi storage SolidFire.
	- **Non compresso**: Un formato non compresso compatibile con altri sistemi.
- 6. Fare clic su **generate Key** (genera chiave).
- 7. Copiare la chiave dalla casella **Bulk Volume Write Key** negli Appunti.
- 8. Nel cluster di origine, fare clic su **Data Protection** > **Snapshot**.
- 9. Fare clic sull'icona Actions (azioni) per lo snapshot che si desidera utilizzare per il backup.
- 10. Nel menu visualizzato, fare clic su **Backup in**.
- 11. Nella finestra di dialogo**Backup integrato** sotto **Backup in**, selezionare **SolidFire**.
- 12. Selezionare lo stesso formato di dati selezionato in precedenza nel campo **formato dati**.
- 13. Inserire l'indirizzo IP virtuale di gestione del cluster del volume di destinazione nel campo **Remote Cluster MVIP**.
- 14. Inserire il nome utente del cluster remoto nel campo **Remote Cluster Username** (Nome utente cluster remoto).
- 15. Inserire la password del cluster remoto nel campo **Remote Cluster Password**.
- 16. Nel campo **Bulk Volume Write Key** (chiave di scrittura volume in blocco), incollare la chiave generata in precedenza nel cluster di destinazione.
- 17. Fare clic su **Avvia lettura**.

#### **Informazioni sul copyright**

Copyright © 2024 NetApp, Inc. Tutti i diritti riservati. Stampato negli Stati Uniti d'America. Nessuna porzione di questo documento soggetta a copyright può essere riprodotta in qualsiasi formato o mezzo (grafico, elettronico o meccanico, inclusi fotocopie, registrazione, nastri o storage in un sistema elettronico) senza previo consenso scritto da parte del detentore del copyright.

Il software derivato dal materiale sottoposto a copyright di NetApp è soggetto alla seguente licenza e dichiarazione di non responsabilità:

IL PRESENTE SOFTWARE VIENE FORNITO DA NETAPP "COSÌ COM'È" E SENZA QUALSIVOGLIA TIPO DI GARANZIA IMPLICITA O ESPRESSA FRA CUI, A TITOLO ESEMPLIFICATIVO E NON ESAUSTIVO, GARANZIE IMPLICITE DI COMMERCIABILITÀ E IDONEITÀ PER UNO SCOPO SPECIFICO, CHE VENGONO DECLINATE DAL PRESENTE DOCUMENTO. NETAPP NON VERRÀ CONSIDERATA RESPONSABILE IN ALCUN CASO PER QUALSIVOGLIA DANNO DIRETTO, INDIRETTO, ACCIDENTALE, SPECIALE, ESEMPLARE E CONSEQUENZIALE (COMPRESI, A TITOLO ESEMPLIFICATIVO E NON ESAUSTIVO, PROCUREMENT O SOSTITUZIONE DI MERCI O SERVIZI, IMPOSSIBILITÀ DI UTILIZZO O PERDITA DI DATI O PROFITTI OPPURE INTERRUZIONE DELL'ATTIVITÀ AZIENDALE) CAUSATO IN QUALSIVOGLIA MODO O IN RELAZIONE A QUALUNQUE TEORIA DI RESPONSABILITÀ, SIA ESSA CONTRATTUALE, RIGOROSA O DOVUTA A INSOLVENZA (COMPRESA LA NEGLIGENZA O ALTRO) INSORTA IN QUALSIASI MODO ATTRAVERSO L'UTILIZZO DEL PRESENTE SOFTWARE ANCHE IN PRESENZA DI UN PREAVVISO CIRCA L'EVENTUALITÀ DI QUESTO TIPO DI DANNI.

NetApp si riserva il diritto di modificare in qualsiasi momento qualunque prodotto descritto nel presente documento senza fornire alcun preavviso. NetApp non si assume alcuna responsabilità circa l'utilizzo dei prodotti o materiali descritti nel presente documento, con l'eccezione di quanto concordato espressamente e per iscritto da NetApp. L'utilizzo o l'acquisto del presente prodotto non comporta il rilascio di una licenza nell'ambito di un qualche diritto di brevetto, marchio commerciale o altro diritto di proprietà intellettuale di NetApp.

Il prodotto descritto in questa guida può essere protetto da uno o più brevetti degli Stati Uniti, esteri o in attesa di approvazione.

LEGENDA PER I DIRITTI SOTTOPOSTI A LIMITAZIONE: l'utilizzo, la duplicazione o la divulgazione da parte degli enti governativi sono soggetti alle limitazioni indicate nel sottoparagrafo (b)(3) della clausola Rights in Technical Data and Computer Software del DFARS 252.227-7013 (FEB 2014) e FAR 52.227-19 (DIC 2007).

I dati contenuti nel presente documento riguardano un articolo commerciale (secondo la definizione data in FAR 2.101) e sono di proprietà di NetApp, Inc. Tutti i dati tecnici e il software NetApp forniti secondo i termini del presente Contratto sono articoli aventi natura commerciale, sviluppati con finanziamenti esclusivamente privati. Il governo statunitense ha una licenza irrevocabile limitata, non esclusiva, non trasferibile, non cedibile, mondiale, per l'utilizzo dei Dati esclusivamente in connessione con e a supporto di un contratto governativo statunitense in base al quale i Dati sono distribuiti. Con la sola esclusione di quanto indicato nel presente documento, i Dati non possono essere utilizzati, divulgati, riprodotti, modificati, visualizzati o mostrati senza la previa approvazione scritta di NetApp, Inc. I diritti di licenza del governo degli Stati Uniti per il Dipartimento della Difesa sono limitati ai diritti identificati nella clausola DFARS 252.227-7015(b) (FEB 2014).

#### **Informazioni sul marchio commerciale**

NETAPP, il logo NETAPP e i marchi elencati alla pagina<http://www.netapp.com/TM> sono marchi di NetApp, Inc. Gli altri nomi di aziende e prodotti potrebbero essere marchi dei rispettivi proprietari.